#### **HMX™ 1050 Firmware Revision 2.1.0.13 Release Notes January 16, 2008**

This document outlines:

- 1. HMX 1050 System Firmware Version and Compatibility
- 2. Important Installation Notes
- 3. How to Update Firmware
- 4. Enhancements
- 5. Fixes
- 6. Notes

# **HMX 1050 System Firmware Version and Compatibility Version 2.1.0.13**

==========================================================================================

==========================================================================================

Version 2.1.0.13 of HMX 1050 user station firmware is intended to be used in a system with the following HMX systemcomponent revisions:

- HMIQDI Revision 2.1.0.13

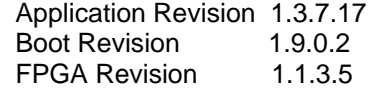

- HMX 1050 Revision 2.1.0.13
- Application Revision 1.3.7.17 Boot Revision 1.9.0.2 FPGA Revision 2.1.3.4
- HMX MGR Revision 1.0.3 Build# 5251

========================================================================================== **Important Installation Notes** 

==========================================================================================

When upgrading directly **it is important to upgrade HMIQDI Transmitters before upgrading HMX 1050 user stations (receivers).**

========================================================================================== **How to Update Firmware**  ==========================================================================================

It is recommended to use the HMX MGR to upgrade HMX 1050 receivers. The HMX 1050 receivers can also be upgraded using a serial or http upgrade procedure, as described below.

Prior to upgrading/downgrading:

1. Remove any attached vMedia devices (memory key or CD\DVD ROM)

- 2. When reverting to a previous version of firmware always set:
	- a. The Network Speed on both Transmitter and Receiver to Auto-Negotiate.
	- b. The Target Video to DVI-Normal or VGA-Normal.

## *Procedure 1 – Upgrade using the HMX MGR*

This procedure assumes that the receiver (HMX 1050) is already being managed by the HMX MGR.

- 1. Upload the unit firmware file using the System > Unit Files > Add button in the HMX MGR.
- 2. In the HMX MGR, click on the Units tab. A list is displayed of all the units that are managed by the HMX MGR.
- 3. Click the appropriate unit name. The Unit Overview window will open.
- 4. In the Tools section, click the Upgrade Firmware icon. The Upgrade Unit Firmware wizard will launch.
- 5. Click Next. The Select Firmware Files window will open.
- 6. Select the appropriate firmware file and click Next. The unit will upgrade and reboot.
- 7. The upgrade should take approximately 2 minutes.

Multiple units can also be upgraded in parallel by using the Upgrade Firmware button on the **Units – All** screen in the HMX MGR.

#### *Procedure 2 - Serial port upgrade of the HMX 1050 receiver*

- 1. Power up the Receiver (HMX 1050) and the Transmitter (HMIQDI) and make sure there is a connection between them.
- 2. Connect the Receiver via a null modem cable to a PC running HyperTerminal or equivalent. Configure the HyperTerminal session for 57600 bits per second, 8 data bits, no parity, 1 stop bit and no flow control.
- 3. From the first screen on the console, select option 1 to access the Receiver menu. If the password option is enabled, you will be prompted for a password.
- 4. From the Receiver menu select option 3; "*Firmware Management*".
- *5.* Choose *Transmitter Flash Upgrade Via XMODEM.*
- 6. Specify the location of the upgrade file *RX0000\_21013.dld* and initiate the file transfer. The upgrade should be completed in approximately 20 minutes

## *Procedure 3 - Upgrade using HTTP*:

- 1. Power up the Receiver (HMX 1050) and the Transmitter (HMIQDI) and make sure there is a connection between them.
- 2. Connect the Receiver via a null modem cable to a PC running HyperTerminal or equivalent. Configure the HyperTerminal session for 57600 bits per second, 8 data bits, no parity, 1 stop bit and no flow control.
- 3. Choose option 1 on the *Main Menu* to access the *Receiver menu*. If the password option is enabled, you will be prompted for a password
- 4. From the *Receiver menu* select option 3 "*Firmware Management*".
- 5. Choose *Transmitter Flash Upgrade Via HTTP.* You will be prompted to enter the URL for the upgrade file.
- 6. Enter the URL for the upgrade file using the following syntax:

*http://<server IP address>[:server port]/<upgrade file path>* 

#### For example: *[http://192.168.0.1:8080/RX0000\\_21013.dld](http://192.168.0.1:8080/RX0000_21013.dld)*

Note: If the server is set up on standard port 80, the port information can be omitted

#### 7. The upgrade should take approximately 2 minutes.

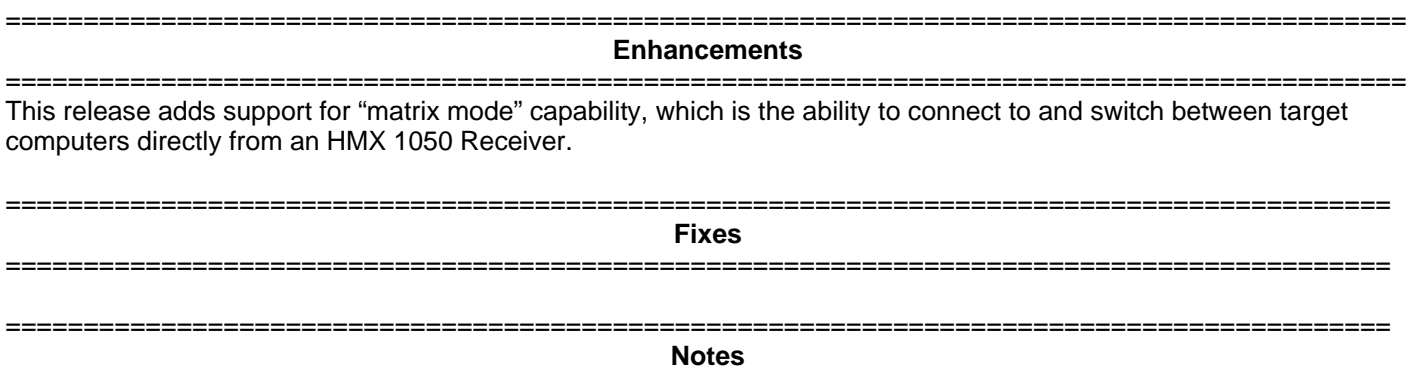

1. The receiver supports one USB keyboard and one mouse. USB devices have precedence over PS/2 devices.

=========================================================================================

- 2. Multimedia keyboard keys are not supported.
- 3. For keyboards with both Touch-pads and Eraser heads, only the Touch Pad is supported.
- 4. Keyboard LEDs are not supported when the OSD is active.
- 5. In the unlikely event of no keyboard or mouse connectivity after login, remove attached mass storage devices and disconnect from the target computer; connect again. If the keyboard/mouse is not restored, try the following until restored. a) power cycle Receiver, b) power cycle Transmitter, c) power cycle Target PC.
- 6. In the event that after power cycling a Receiver the "Connection Failed retrying" message is received in Extender mode or the "Cannot send session certificate to <devicename>" message is received in Desktop mode, power cycle the Transmitter.
- 7. Should a mass storage device contents appear empty, it is recommended to hot plug the device. If its contents remain empty, disconnect from the target computer and connect again without mass storage devices attached.
- 8. When a Transmitter and Receiver are directly connected without using a HMX MGR, it takes approximately 12 seconds for video, audio, keyboard and mouse to be operational after power-up of Transmitter or Receiver.
- 9. Use of memory key Hotplug is supported. However, use the '*Eject*' mechanism prior to the removal of memory key devices. Use of the PC '*Safe Removal*' feature to eject vMedia devices is not required. If a user selects the '*Safe Removal'* Option, the user is required to Hotplug USB cable #1 on the Transmitter.
- 10. If the Transmitter or Receiver unit is removed and reconnected to the Ethernet network, power cycle the unit.
- 11. If the message "Login failed. Target device is already in use" appears repeatedly, and there is no active session to the target computer, remove the associated target computer and add it again in the Management Appliance.
- 12. In the event that the receiver is connected to a target computer, but the OSD appears to be logged out (i.e. Login button is enabled and Targets list is unavailable), it is necessary to power cycle the receiver to retrieve the Targets list.